# **Cisco Jabber 12.6 Quick Start Guide**

# **At A Glance**

Once you've logged into Jabber, you will see this screen.

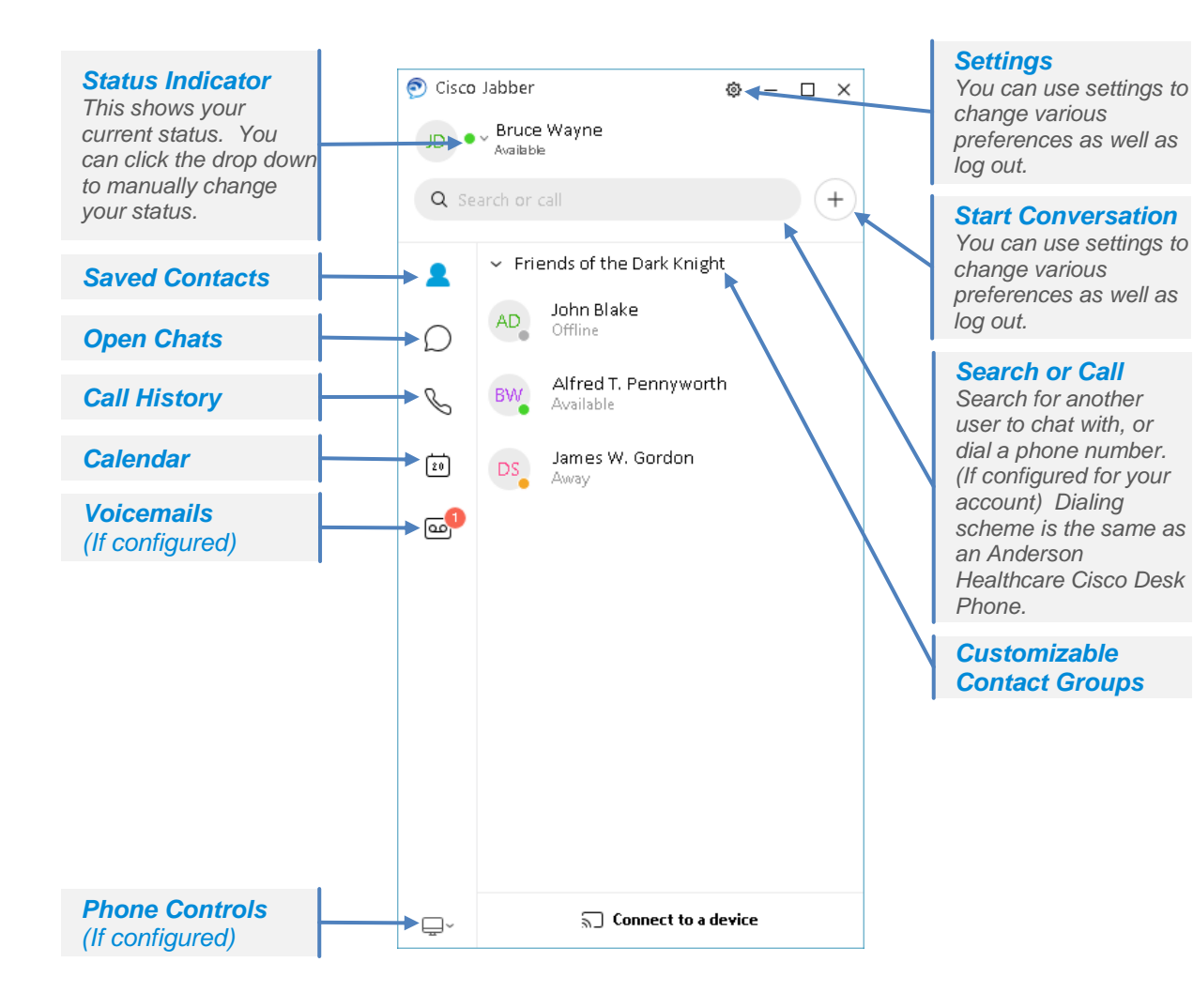

# **Start a Chat**

#### **One on One Chat:**

- **1.** Double click on a saved contact
- **2.** Hover over a saved contact and click the blue chat bubble.
- **3.** Press the Start Conversation button and search for or select a contact.

#### **Group Chat:**

• Press the Start Conversation button and select multiple contacts and then press the blue Start Group Chat bubble.

## **Use Chat Controls**

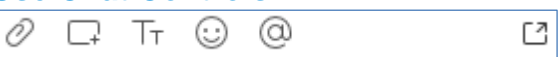

Use Chat Controls Enhance your chat by using controls to:

- Send a file
- Send a screen capture
- Edit the font size and color
- Insert an emoticon
- Tag another user
- Show the chat in a new window

## **Screen Share**

**1.** While in an open chat box, click on the three dots in the upper right corner of the window.

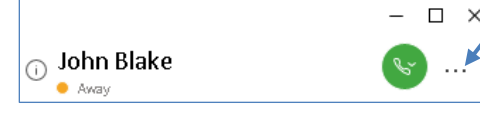

**2.** Press on the screen share button.

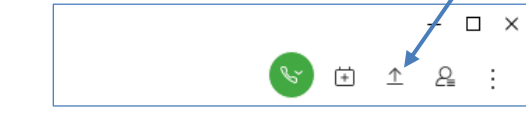